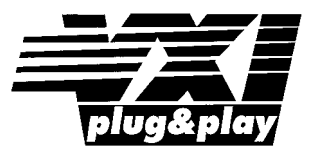

# **Agilent Technologies E1438 VXI 100 MSa/s ADC with filters and memory**

# **Installation and Service Guide**

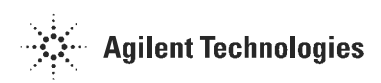

**Agilent Technologies Part Number E1438-90011**

Printed in U.S.A. Print Date: December 2002, Fifth Edition

© Agilent Technologies, Inc., 1999-2002. All rights reserved. 8600 Soper Hill Road, Everett, Washington 98205-1209 U.S.A.

### **Notices**

The information contained in this manual is subject to change without notice.

Agilent Technologies makes no warranty of any kind with regard to this manual, including, but not limited to, the implied warranties of merchantability and fitness for a particular purpose. Agilent Technologies shall not be liable for errors contained herein or direct, indirect, special, incidental, or consequential damages in connection with the furnishing, performance, or use of the material.

#### **TRADEMARKS**

Windows®, MS Windows®, Windows NT® are U.S. registered trademarks of Microsoft Corporation.

#### WARRANTY

A copy of the specific warranty terms applicable to your Agilent Technologies product and replacement parts can be obtained from your local Sales and Service Office.

This document contains proprietary information which is protected by copyright. All rights are reserved. No part of this document may be photocopied, reproduced or translated to another language without the prior written consent of Agilent Technologies, Inc.. This information contained in this document is subject to change without notice.

Use of this manual and CD-ROM supplied for this pack is restricted to this product only. Additional copies of the programs can be made for security and back-up purposes only.

#### RESTRICTED RIGHTS LEGEND

Use, duplication or disclosure by the U.S. Government is subject restrictions as set forth in subparagraph (c)(1)(ii) of the Rights in Technical Data and Computer Software clause in DFARS 252.227-7013

### **Agilent Technologies, Inc. 395 Page Mill Road Palo Alto, CA 94303-0870 USA**

Rights for non-DOD U.S. Government Departments and Agencies are set forth in FAR 52.227-  $19(c)(1,2)$ .

Copyright © 1999-2002 Agilent Technologies, Inc.

# The Agilent Technologies E1438 at a Glance

The Agilent Technologies E1438 100 MSa/s Digitizer with DSP and Memory provides high precision digitizing for time and frequency domain applications along with signal conditioning, filtering, and memory. The module plugs into a single C-size slot in a VXI mainframe.

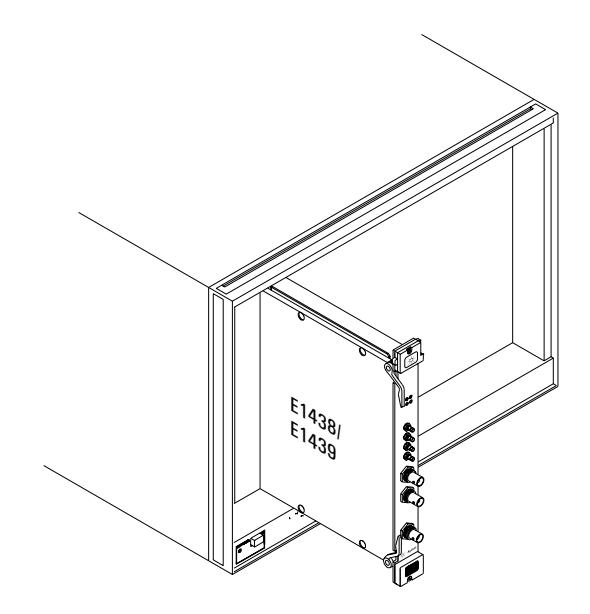

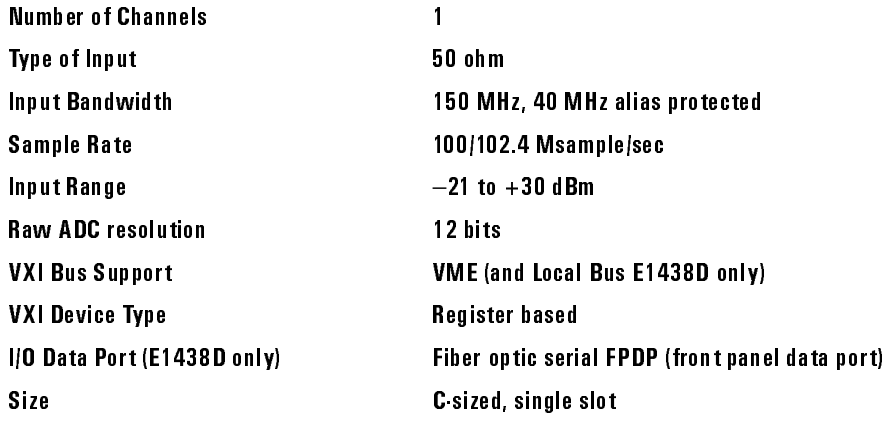

 $\blacksquare$ 

 $\mathbf{I}$ 

## **What You Get With the Agilent Technologies E1438**

The following items are included with your Agilent Technologies E1438

#### **Hardware:**

- Agilent Technologies E1438 ADC, C-size VXI module
- CD-ROM for Windows and HP-UX setup

#### **Software**

A Windows setup program that installs:

- Firmware installation program
- The Agilent Technologies E1438 VXI*plug&play* libraries and drivers
- Soft Front Panel program for the Agilent Technologies E1438 with source files
- Web-based help for the Agilent Technologies E1438
- AGDSP function library and online help
- Example programs and source files
- Microsoft Visual C++ C-library and source files
- Microsoft Visual Basic header files

#### **Documentation**

- Agilent Technologies E1438 Installation and Service Guide (this book)
- Online documentation available after software installation:
	- Agilent Technologies E1438 User's Guide in PDF format
	- Web-based help files providing operational information and programmer's reference
	- WinHelp files for the Agilent Technologies E1438 Soft Front Panel

### **In This Book**

This book documents the Agilent Technologies E1438 module. It provides information on:

- hardware installation
- software installation
- getting started information
- replaceable parts

### **Other Documentation**

After running the setup program the following documentation is available:

- Complete documentation (*Agilent Technologies E1438 User's Guide*) is provided as a PDF document.
- Web-based help files are available from the Start menu.
- WinHelp for the Soft Front Panel is available from the application.

### **Contents**

## **[Installing the Agilent E1438](#page-8-0)**

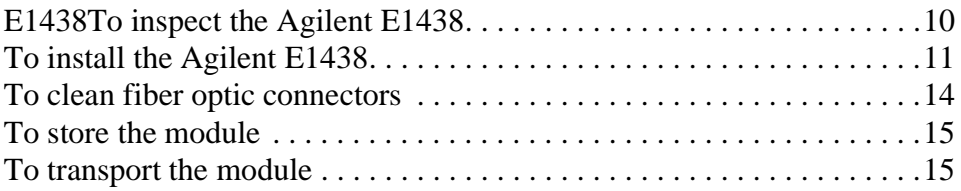

### **[Getting Started with the Agilent E1438](#page-16-0)**

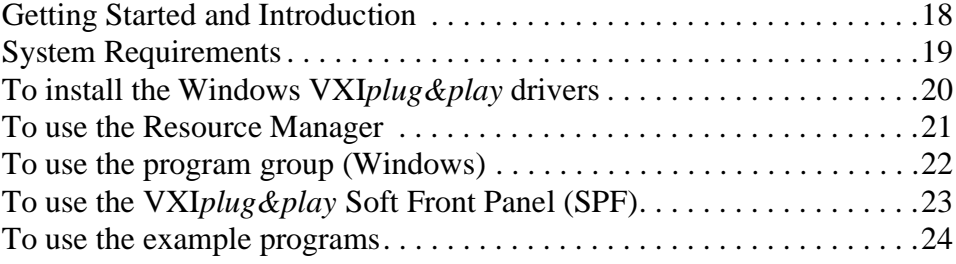

### **[Replacing Assemblies](#page-26-0)**

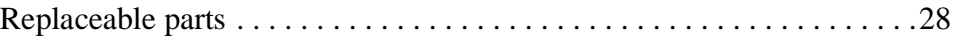

### **[Index](#page-34-0)**

**[Need Assistance?](#page-36-0)**

### **[About this edition](#page-37-0)**

 $\overline{\mathbf{1}}$ 

<span id="page-8-0"></span>Installing the Agilent E1438

# <span id="page-9-0"></span>**E1438To inspect the Agilent E1438**

The Agilent E1438 single channel VXI ADC Module was carefully inspected both mechanically and electrically before shipment. It should be free of marks or scratches and it should meet its published specifications upon receipt.

If the module was damaged in transit, do the following:

- Save all packing materials.
- File a claim with the carrier.
- Call your Agilent Technologies sales and service office.

# **To install the Agilent E1438**

<span id="page-10-3"></span><span id="page-10-2"></span><span id="page-10-1"></span><span id="page-10-0"></span>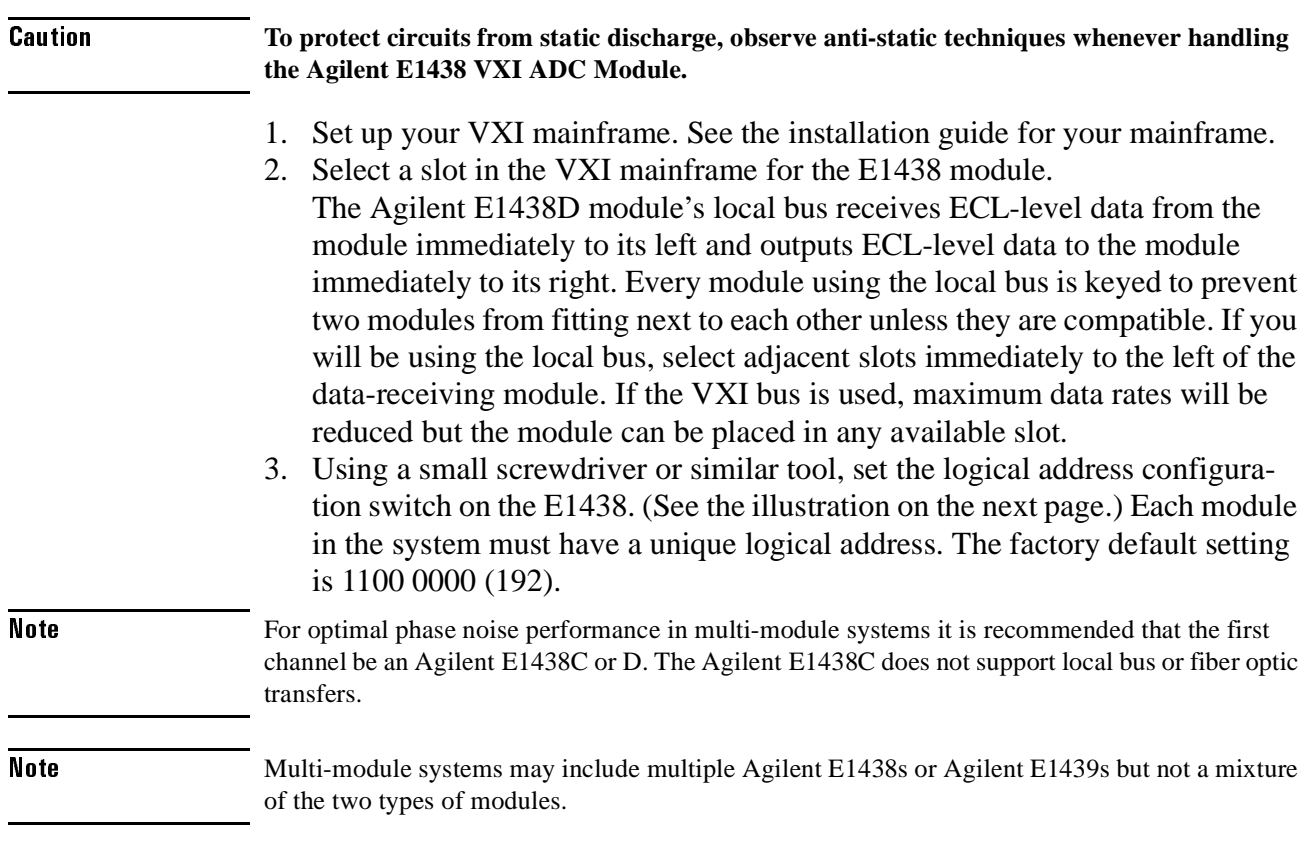

### Installing the Agilent E1438 To install the Agilent E1438

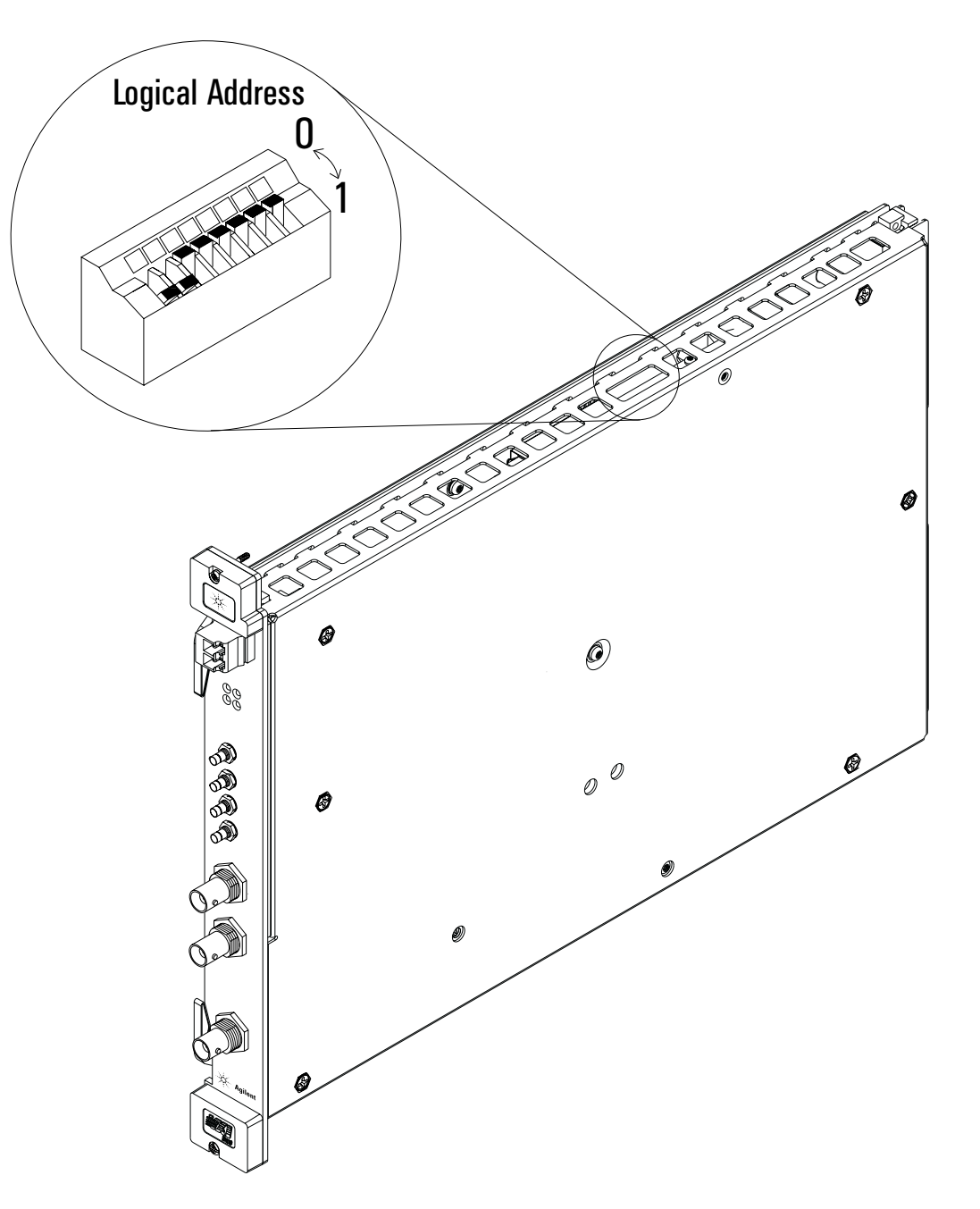

- 4. Set the mainframe's power switch to off (0).
- **Installing or removing the module with power on may damage components in the module.**
	- 5. Place the module's card edges (top and bottom) into the module guides in the slot.
	- 6. Slide the module into the mainframe until the module connects firmly with the backplane connectors. Make sure the module slides in straight and that the insertion/extraction levers are pressed parallel to the front panel.

**Caution** 

7. Attach the module's front panel to the mainframe chassis using the module's captive mounting screws.

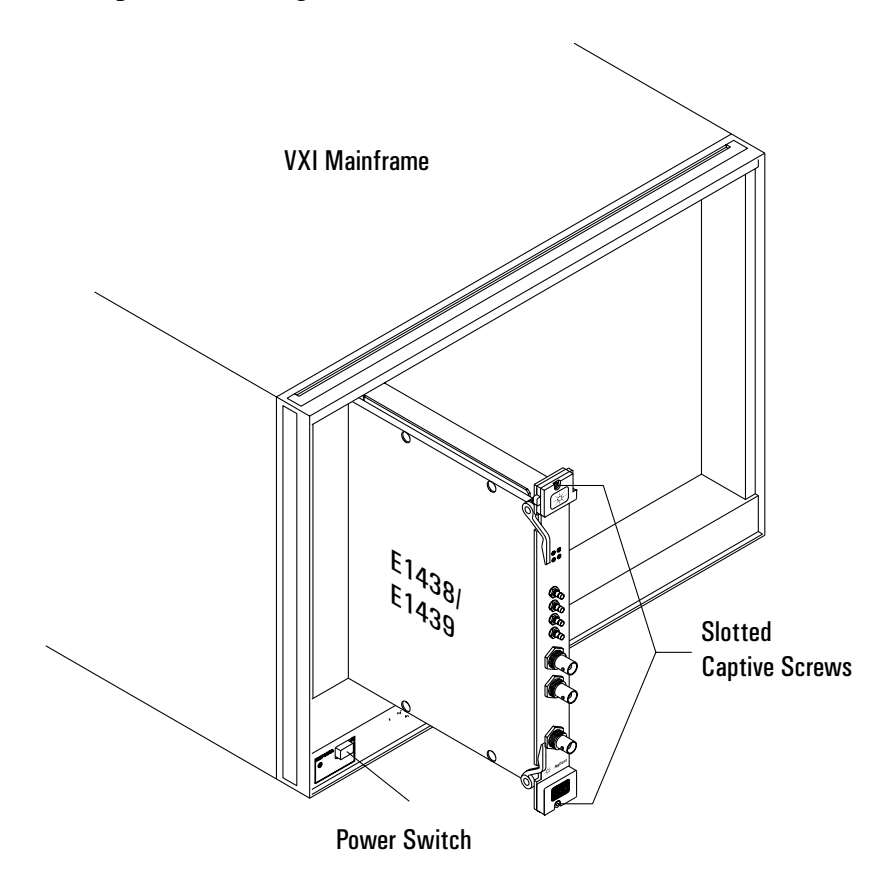

# <span id="page-13-2"></span><span id="page-13-0"></span>**To clean fiber optic connectors**

<span id="page-13-1"></span>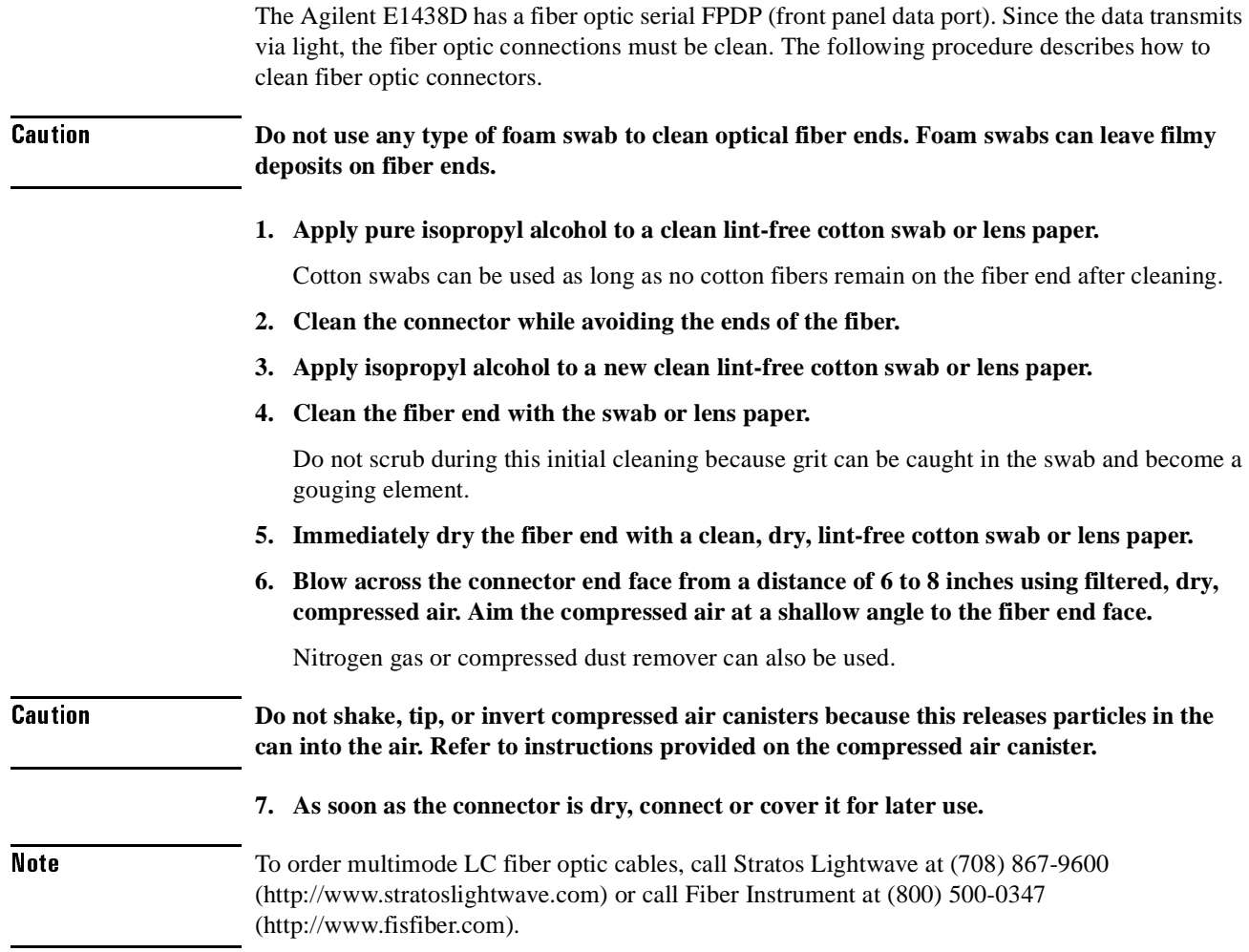

### <span id="page-14-0"></span>**To store the module**

<span id="page-14-3"></span>Store the module in a clean, dry, and static free environment.

For other requirements, see storage and transport restriction in "Technical Specifications".

### <span id="page-14-1"></span>**To transport the module**

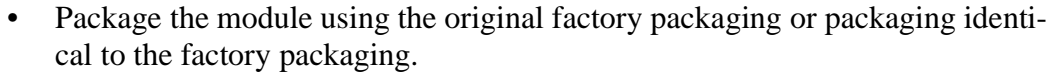

- <span id="page-14-2"></span>If returning the module to Agilent Technologies for service, attach a tag describing the following:
	- Type of service required
	- Return address
	- Model number
	- Full serial number

In any correspondence, refer to the module by model number and full serial number.

- Mark the container FRAGILE to ensure careful handling.
- If necessary to package the module in a container other than original packaging, observe the following (use of other packaging is not recommended):
	- Wrap the module in heavy paper or anti-static plastic.
	- Protect the front panel with cardboard.
	- Use a double-wall carton made of at least 200-pound test (32 ECT) material.
	- Cushion the module to prevent damage. For example, several layers of plastic bubble wrap is usually sufficient.

**Caution Do not use styrene pellets in any shape as packing material for the module. The pellets do not adequately cushion the module and do not prevent the module from shifting in the carton. In addition, the pellets create static electricity that can damage electronic components.** 

Installing the Agilent E1438 To transport the module

 $\overline{2}$ 

<span id="page-16-0"></span>Getting Started with the Agilent E1438

## <span id="page-17-0"></span>**Getting Started and Introduction**

This section helps you get your Agilent E1438 running and making simple measurements without programming. It shows you how to install the software libraries and how to run the Soft Front Panel program. It also introduces you to the example programs. The Host Interface Library is available as a Windows Library that communicates with the hardware using VISA (Virtual Instrument Software Architecture). VISA is the input-output standard upon which all the VXI*plug&play* software components are based..

This section assumes you have already installed the module in the VXI mainframe as shown in the previous chapter. It also assumes that you have installed a VXI interface according to the manufacturer's instructions.

Note Be sure to read the readme file for important up-to-date software installation information.

# <span id="page-18-0"></span>**System Requirements**

### <span id="page-18-1"></span>**System Requirements (Microsoft Windows)**

- A Pentium-class personal computer:
- Microsoft Windows 2000, or NT.
- One of the following interfaces:
	- HP/Agilent FireWire − E8491B IEEE-1394 PC Link to VXI
	- National Instruments PCI MXI-2
	- Other VISA compliant VXI interface
- VISA (Virtual Instrument Software Architecture) library
- The computer must have a CD ROM drive for the installation media
- One of the following Web browsers:
	- Microsoft Internet Explorer 4.0 or greater
	- Netscape Navigator 4.08 or greater

## <span id="page-19-1"></span>**To install the Windows VXI***plug&play* **drivers**

<span id="page-19-0"></span>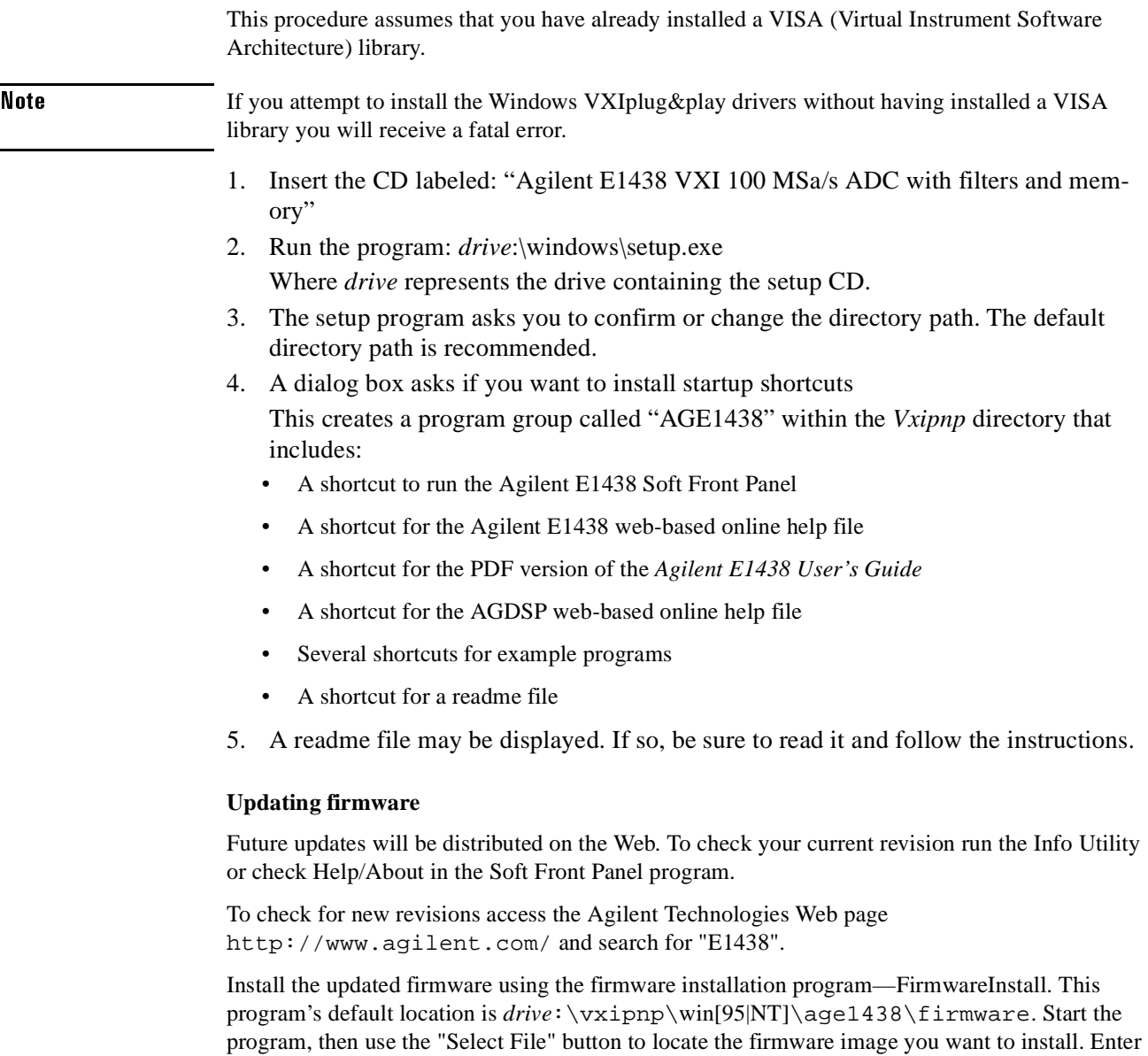

<span id="page-19-2"></span>the VXI address of the instrument to be updated and click the "Update" button. The installation will take one or two minutes. This program requires VISA to be installed on the host computer.

 $\mathbf{r}$ 

# <span id="page-20-2"></span>**To use the Resource Manager**

<span id="page-20-3"></span><span id="page-20-1"></span><span id="page-20-0"></span>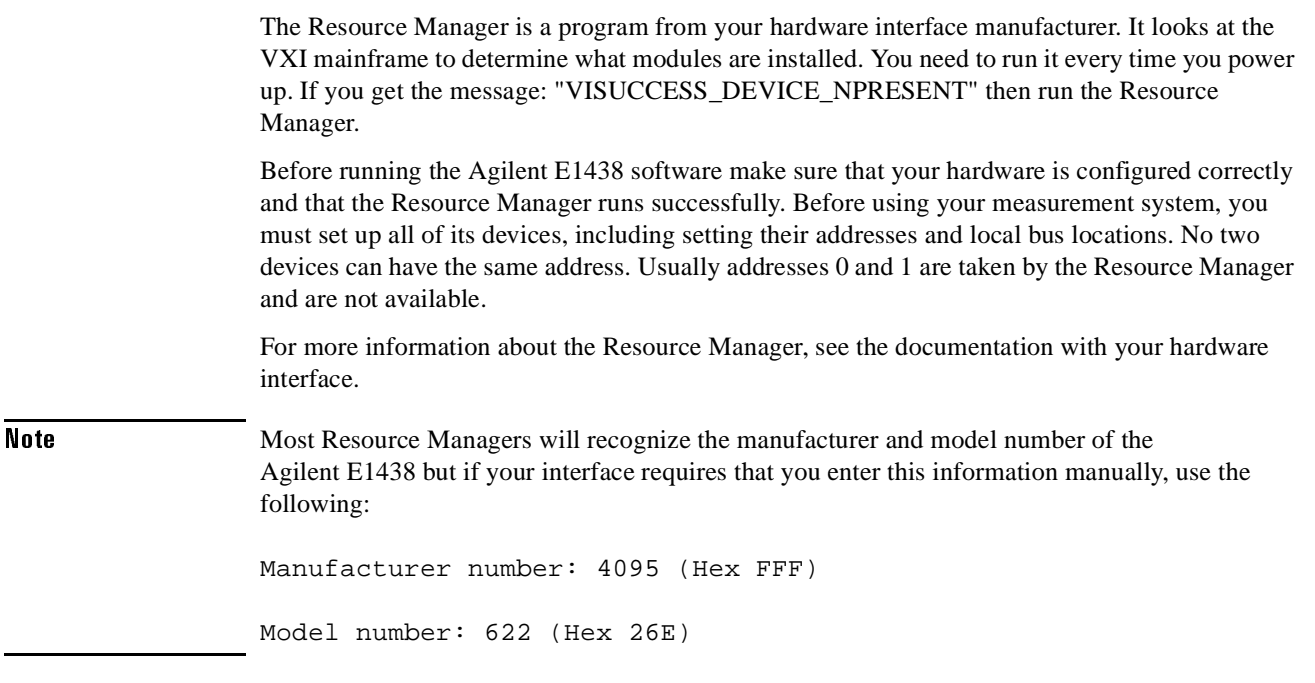

### <span id="page-21-0"></span>**To use the program group (Windows)**

If you installed the program group using the default method during the installation procedure, you have a shortcut for a program group similar the one below. Access it through the Start button: Programs \ Vxipnp \ age1438

<span id="page-21-1"></span>This program group contains shortcuts that access the Soft Front Panel program, the User's Guide, online help, and example programs. The following pages provide an overview of these items.

If you did not install the program group, executable files for each of the items represented by group shortcuts are available in the *drive*:\vxipnp directory and its subdirectories.

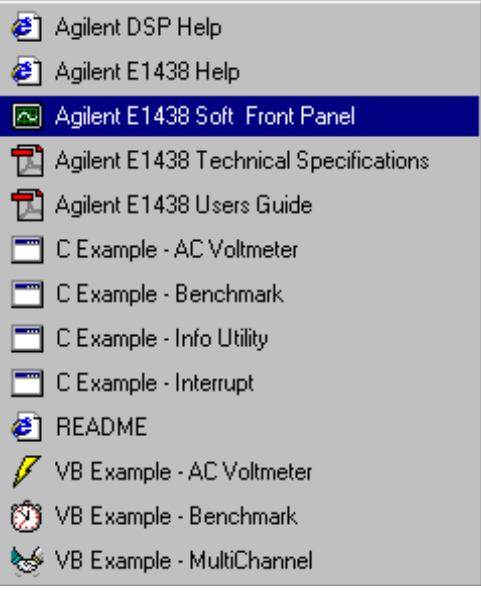

## <span id="page-22-2"></span><span id="page-22-0"></span>**To use the VXI***plug&play* **Soft Front Panel (SPF)**

In a Windows environment, the Soft Front Panel is the best place to start to explore the capabilities of the Agilent E1438. The Soft Front Panel is useful for checking your system to make sure that it is installed correctly and that all of its parts are working. You can also use it to make actual measurements, since it accesses most of the Agilent E1438's functionality.

<span id="page-22-1"></span>Select the  $\boxed{3}$  E1438 Front Panel shortcut in your program group to start the program. This assumes you have already installed all required hardware and drivers (including VISA) and have run the configurator and Resource Manager required by your hardware interface.

If prompted for the resource descriptor, use the default "VXI::192" unless the logical address of the Agilent E1438 has been changed from its default setting of 192. If it has been changed, type the appropriate logical address instead of 192, then press OK.

Note You can also run the Agilent E1438 Front Panel in a simulation mode without an Agilent E1438 module, a hardware interface, or VISA libraries by typing "sim" in place of the resource descriptor.

> The Agilent E1438 Front Panel Help, available from the Soft Front Panel Help menu, describes the capability of the Soft Front Panel and has links to functions that control and define many of the parameters.

The source files for this program are provided for you to use as sample code.

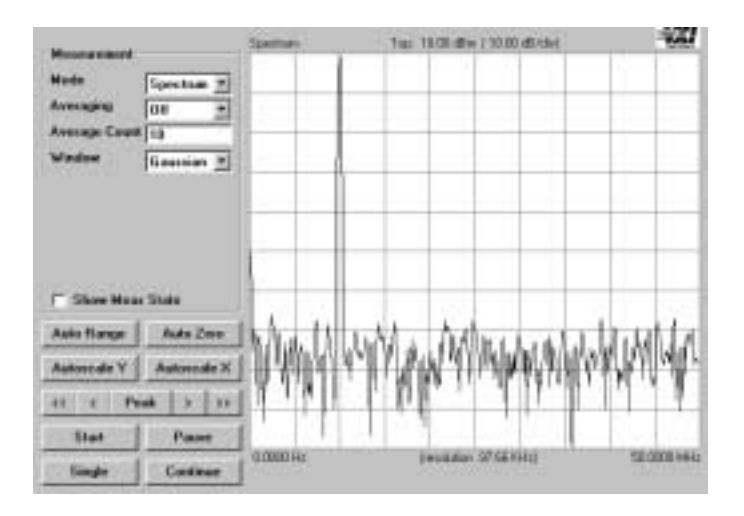

### <span id="page-23-0"></span>**To use the example programs**

<span id="page-23-1"></span>Several example programs are included that perform useful tasks and can serve as a basis for your own programs. When you installed your Agilent E1438 Windows libraries and drivers using the setup program or utility, you also installed executable and source code files for several useful example programs. The programs demonstrate programming the module with "C", Microsoft Visual Basic,

<span id="page-23-3"></span><span id="page-23-2"></span>The executables for these examples require an Agilent E1438 and, for Windows, VXI*plug&play* support; in other words, they will not run in simulation mode like the Agilent E1438 Soft Front Panel program.

Shortcuts for the executables appear in the age1438 Windows program group if you added it during setup.

In Windows environments, executable files and source code for the Microsoft Visual Basic examples are installed in the *drive*:\vxipnp\win[95|NT]\age1438\vb directory. The "C" examples are in the ...\age1438\msc\examples directory.

The group of programs described here may be supplemented with additional programs later, which will be described in the online help or readme file.

#### **ACVolts\_32.exe**

This is the simplest practical complete program using the Agilent E1438, and it functions like an AC voltmeter. It is written in Visual Basic.

#### **acvolts.exe**

This is a console version of acvolts\_32.exe, written in Microsoft Visual C++.

#### **Benchmark\_32.exe**

This performance benchmark program is really more of a utility than an example, although source code is provided. It allows users to measure data transfer rates and command processing times on their system without having to write new code. The utility is written in Visual Basic.

#### **bench.exe**

This is a console version of Benchmark  $32$ .exe, written in Microsoft Visual C++.

#### **multchan\_32.exe**

This example shows how to synchronize two modules to achieve simultaneous sampling, filter decimation, and matched local oscillator phase. It is written in Visual Basic.

#### **info.exe**

This example shows how to retrieve option and revision information from an Agilent E1438, and it doubles as a handy utility. It is written as a console program in Microsoft Visual C++.

#### **interrupt.exe**

This example shows how to set up and trap a VXI interrupt to indicate an error condition in the Agilent E1438. It is written as a console program in Microsoft Visual C++.

Getting Started with the Agilent E1438 To use the example programs

<span id="page-26-0"></span>**Replacing Assemblies**

## <span id="page-27-0"></span>**Replaceable parts**

The Agilent E1438 must be returned to Agilent Technologies for service or calibration. Exchange modules are shipped with no memory so you must move the memory from the original module to the replacement module. This section shows you how to add or replace memory modules.

For information on upgrading your module or replacing parts, contact your local Agilent Technologies sales and service office. See the Technical Specifications or the Agilent Technologies web site (http://www.agilent.com) for a list of office locations and addresses.

#### **Ordering Information**

<span id="page-27-1"></span>To order parts in the U.S., call Agilent Technologies Parts Direct Ordering at (877) 447-PART or go to https://www.parts.agilent.com/. Outside the U.S., please contact your local Agilent Technologies parts center.

### **Code Numbers**

The following table provides the name and location for the manufacturers' code numbers (Mfr. Code) listed in the replaceable parts table.

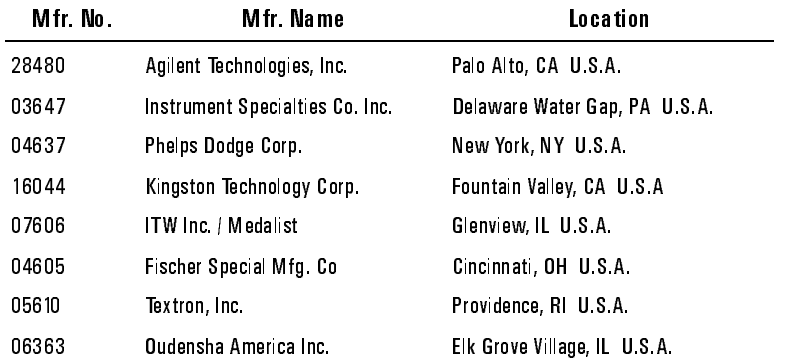

Replacing Assemblies

Replaceable parts

**Assemblies**

**Caution** 

 **The module is static sensitive. Use the appropriate precautions when removing, handling, and installing to avoid damage.**

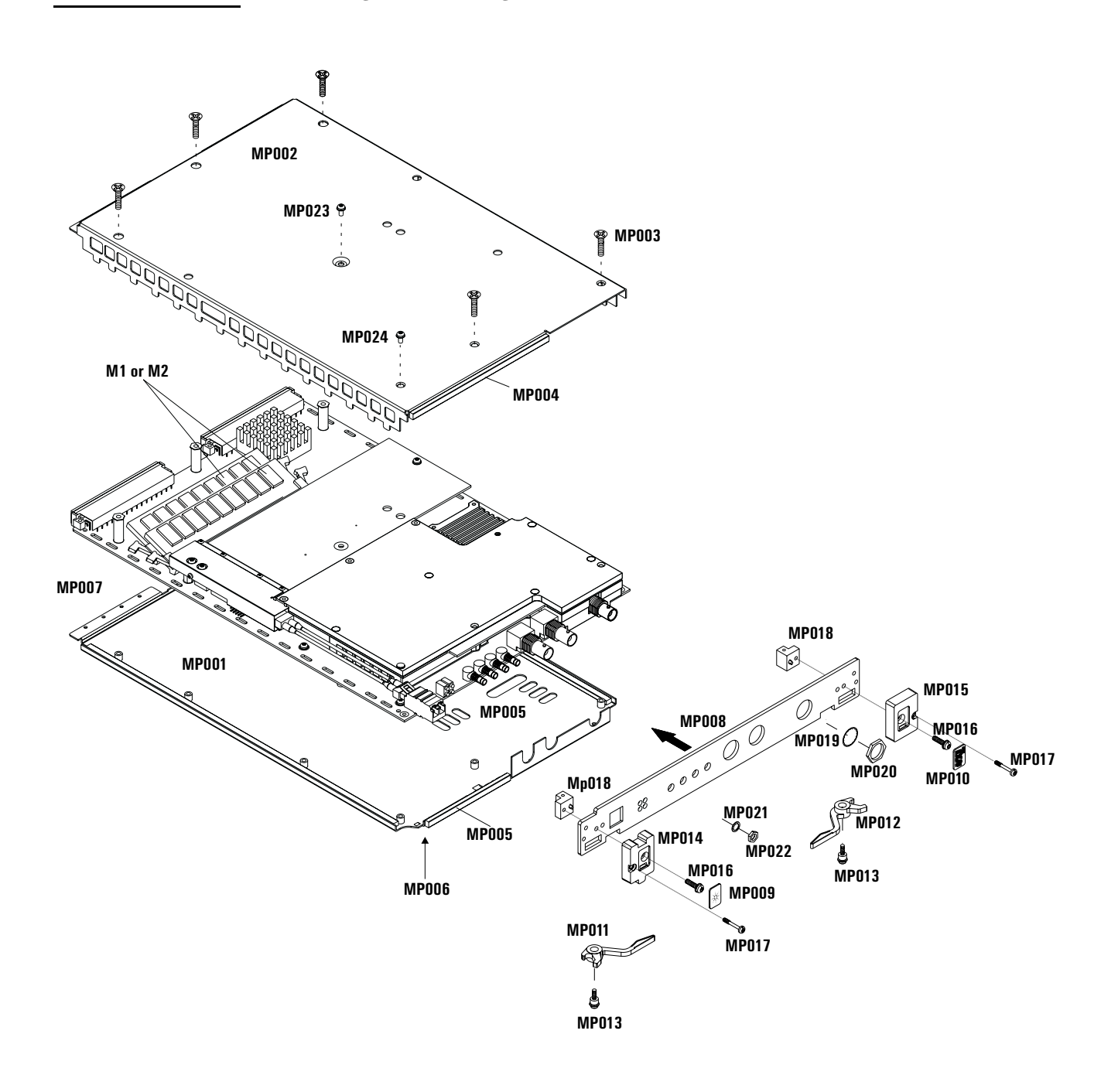

### Replacing Assemblies Replaceable parts

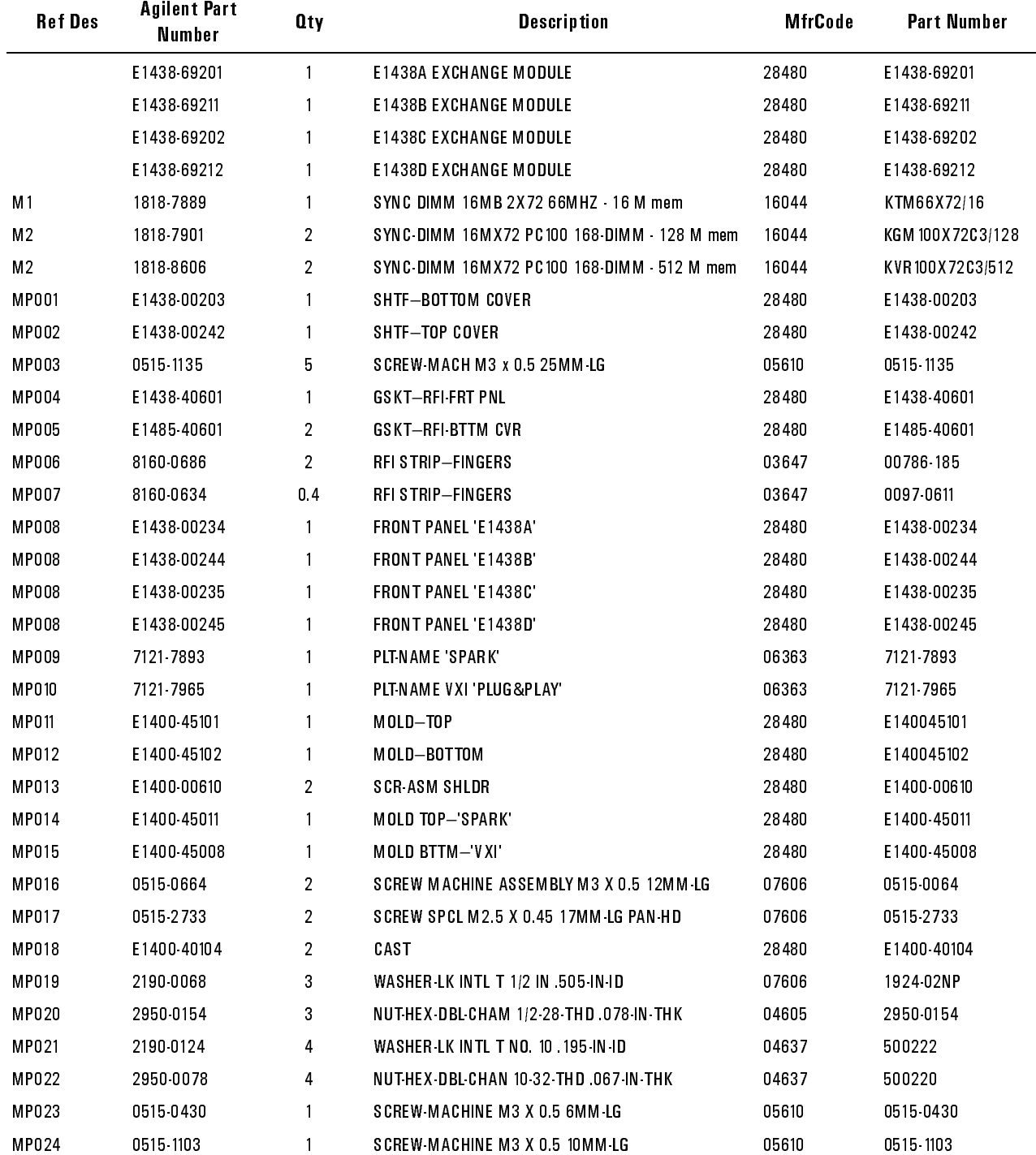

### **To remove the top cover**

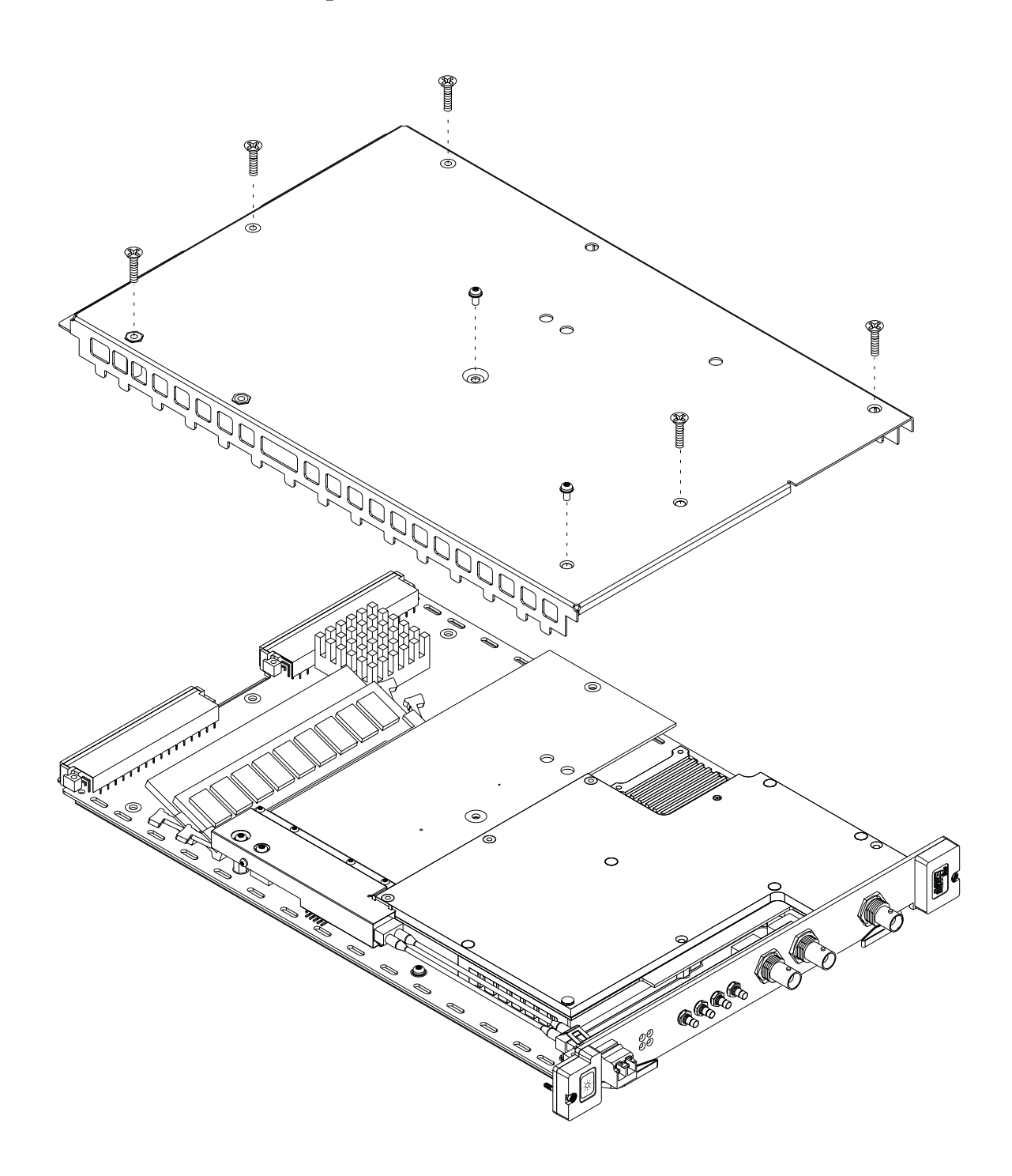

<span id="page-32-0"></span>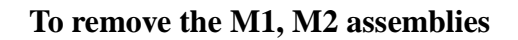

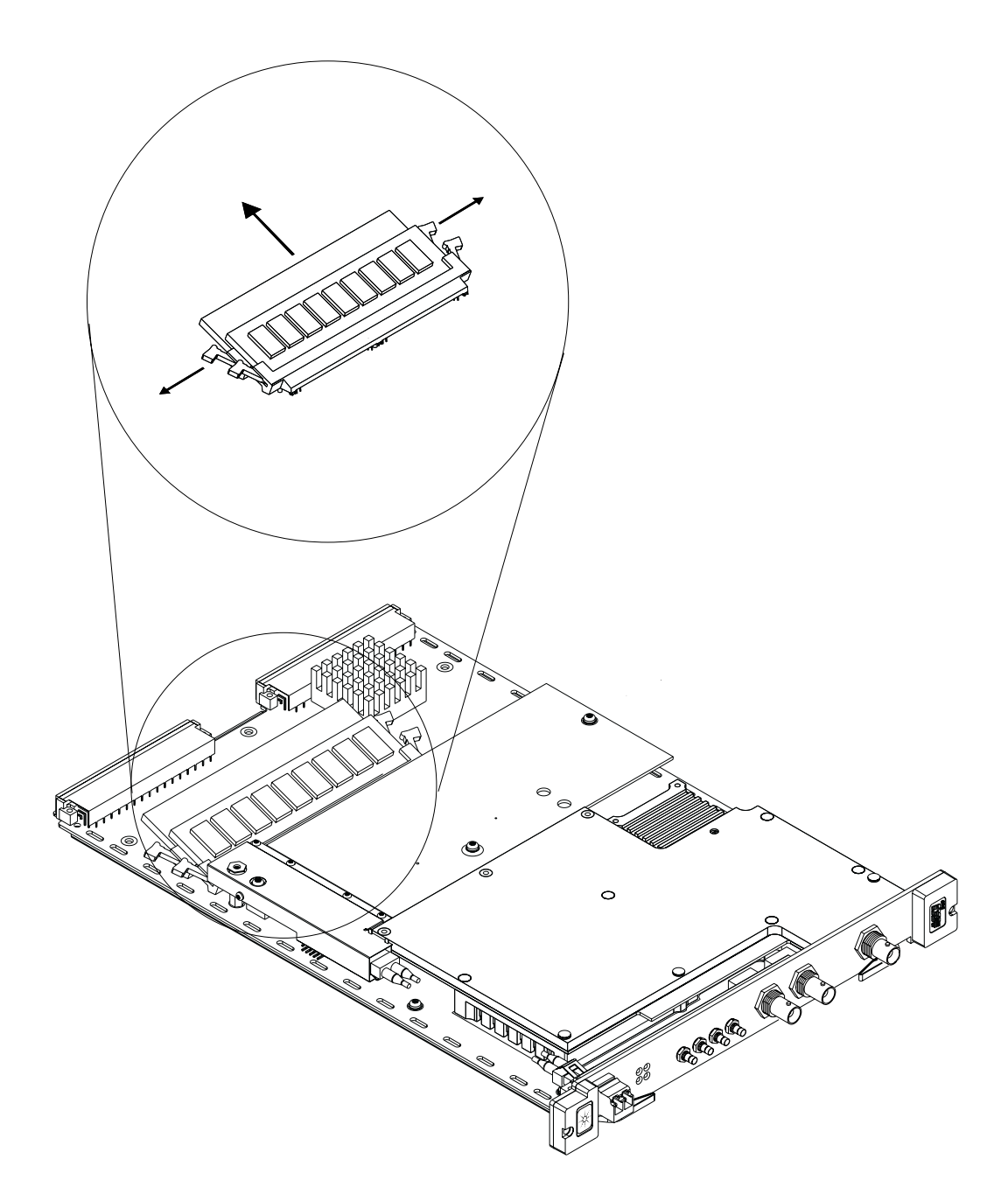

Replacing Assemblies Replaceable parts

### <span id="page-34-0"></span>**Index**

#### **A**

**address, module [See logical address](#page-10-1)**

#### **C**

**cables fiber optic [14](#page-13-1)  cleaning fiber optic connectors [14](#page-13-2)  configuring a VXI system [21](#page-20-1)** 

#### **D**

**DEVICE\_NPRESENT [21](#page-20-1)  drivers installing Windows [20](#page-19-1)  upgrading [20](#page-19-2)** 

#### **E**

**example programs C [24](#page-23-1)  using [24](#page-23-2)  Visual Basic [24](#page-23-3)  Windows [23](#page-22-1)** 

#### **F**

**fiber optic cables [14](#page-13-1)  cleaning connectors [14](#page-13-2)  firmware upgrading [20](#page-19-2)  front panel software [23](#page-22-2)** 

### **H**

**hardware interface [21](#page-20-1)** 

### **I**

**installing hardware [11](#page-10-2)  memory [33](#page-32-0)  module [11](#page-10-2)  software [20](#page-19-1)  Windows libraries [20](#page-19-1)  interface, hardware [21](#page-20-1)** 

#### **L**

**logical address default [11](#page-10-3)  selecting [11](#page-10-3)** 

**memory installing [33](#page-32-0)  O online help Windows [22](#page-21-1)  P**

**packaging the module [15](#page-14-2)  parts, ordering or replacing [28](#page-27-1)** 

### **R**

**M**

**resource manager, using [21](#page-20-2)  revisions, driver [20](#page-19-2)** 

### **S**

**shipping the module [15](#page-14-2)  storing the module [15](#page-14-3)  system requirements [19](#page-18-1)** 

**T transporting the module [15](#page-14-2)** 

**U upgrades [20](#page-19-2)** 

#### **V verifying operation [23](#page-22-1)  Visual Basic example program [24](#page-23-3)  VXI**

**interface, configuring [21](#page-20-3)** 

### **W**

**Windows example program [23](#page-22-1)  installing libraries [20](#page-19-1)** 

### <span id="page-36-0"></span>*Need Assistance?*

If you need assistance, contact your nearest Agilent Technologies Service Office. You can find a list of local service representatives on the Web at: http://www.agilent.com/. If you do not have access to the internet, one of the centers listed below can direct you to your nearest representative.

If you are contacting Agilent Technologies about a problem with your Agilent E1438 module, please provide the following information:

Model number:

Software version:

Serial number:

Options:

Date the problem was first encountered:

Circumstances in which the problem was encountered:

Can you reproduce the problem?

What effect does this problem have on you?

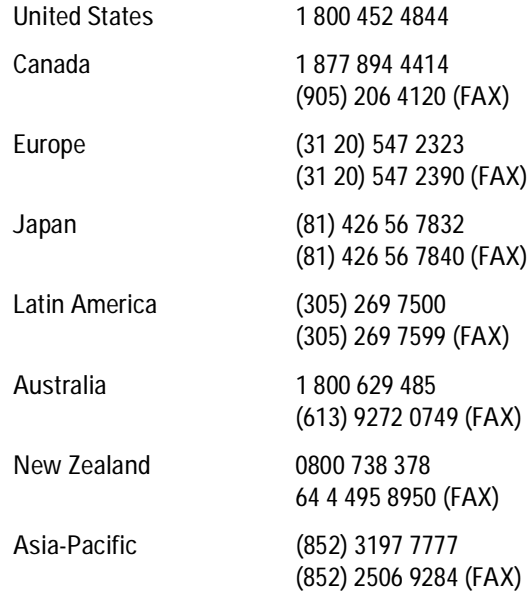

### <span id="page-37-0"></span>*About this edition*

December 2002: This edition documents the transition from the Agilent E1438A to the Agilent E1438C and from the Agilent E1438B to the Agilent E1438D. The A and B models will become obsolete. The Agilent E1438C has no local bus capability.

April 2001: This edition documents the new fiber optic interface on the Agilent E1438B. In addition, this edition documents the new external TTL trigger on all Agilent E1438B modules and on Agilent E1438A modules with a serial number greater than US41140000.

May 2000: This edition documents a new software upgrade utility, FirmwareInstall, and a new function, age1438\_frequency\_center\_raw\_compute. In addition, the descriptions changed for the following functions:

- age1438\_clock\_setup
- age1438\_trigger\_setup
- age1438\_combo\_setup

November 1999: In this edition, all references to the product changed to support rebranding the product from Hewlett-Packard to Agilent Technologies.

September 1999: First Edition